**OFFICIAL** 

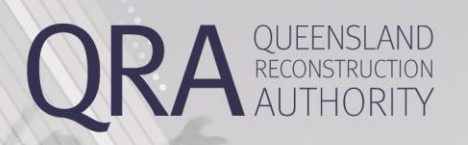

# **MARS Portal User Guide**

## **Estimate Updates**

# **MARS | Queensland Reconstruction Authority**

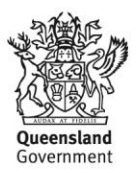

#### **Document details**

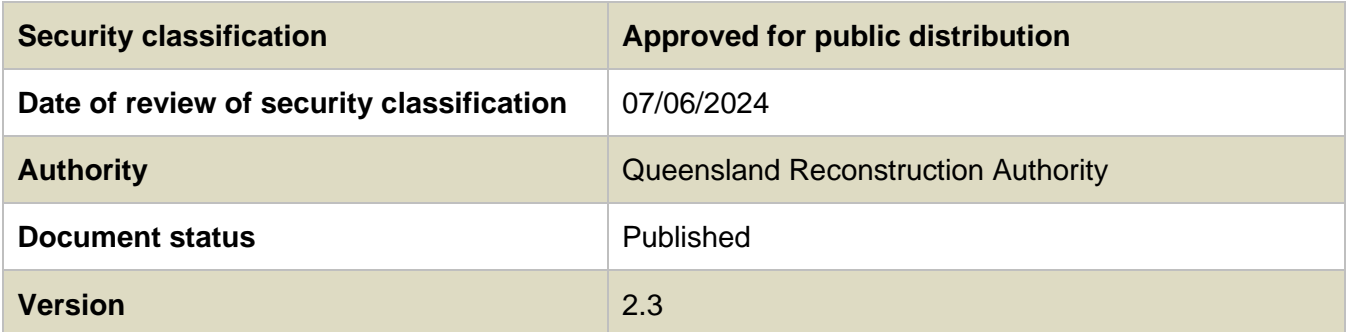

#### **Copyright**

This publication is protected by the *Copyright Act 1968*.

© The State of Queensland (Queensland Reconstruction Authority) June 2024.

#### **Licence**

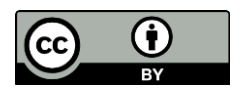

This work is licensed by State of Queensland (Queensland Reconstruction Authority) under a Creative Commons Attribution (CC BY) 4.0 International licence. To view a copy of this licence, visit:

<http://www.creativecommons.org/licenses/by/4.0/au/>

In essence, you are free to copy, communicate and adapt this publication, as long as you attribute the work to the State of Queensland (Queensland Reconstruction Authority).

To view a copy of this licence, visit [www.creativecommons.org/licenses/by/4.0](http://www.creativecommons.org/licenses/by/4.0)/.

#### **Interpreter**

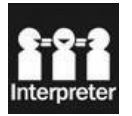

The Queensland Government is committed to providing accessible services to Queenslanders from all culturally and linguistically diverse backgrounds. If you have difficulty in understanding this report, you can access the Translating and Interpreting Services via www.qld.gov.au/languages or by phoning 13 14 50.

#### **Disclaimer**

While every care has been taken in preparing this publication, the State of Queensland accepts no responsibility for decisions or actions taken as a result of any data, information, statement or advice, expressed or implied, contained within. To the best of our knowledge, the content was correct at the time of publishing.

#### **Copies**

Copies of this publication are available on our website at [www.qra.qld.gov.au](http://www.qra.qld.gov.au/). Further copies are available upon request to: Queensland Reconstruction Authority PO Box 15428 City East QLD 4002 Phone (07) 3008 7200

[info@qra.qld.gov.au](mailto:info@qra.qld.gov.au)

#### **Contents**

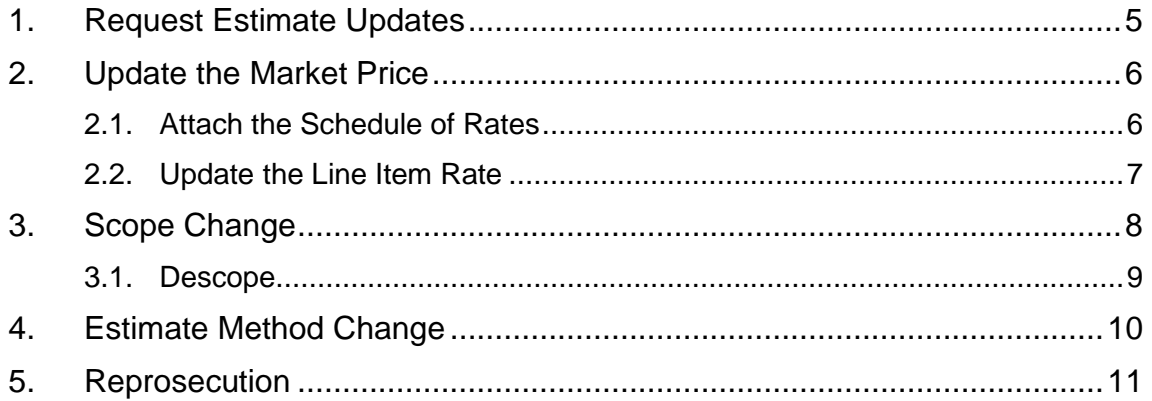

## <span id="page-4-0"></span>**1. Request Estimate Updates**

Estimate updates are changes to the estimated reconstruction costs of a Reconstruction of Essential Public Assets (REPA) submission and include changes to:

- market price (approved submissions only)
- scope
- estimate method
- reprosecution requested by council

Estimate updates must be requested through the organisation's QRA Regional Liaison Officer (RLO) (except updates to the market price). QRA can then enable the relevant fields within MARS.

Updates to the market price can be enabled by the organisation in the MARS Portal when actual tender rates have been obtained for REPA works.

Estimate updates must be lodged with QRA within nine (9) months of the end of the financial year of the event (by 31 March).

## <span id="page-5-0"></span>**2. Update the Market Price**

When a market price estimate method has been selected on one or more line items, and the awarded rate has not been finalised when the submission is lodged, your organisation can update each market price line item with the awarded rate as per the schedule of rates, when the market price is provided.

From the **Details** tab, select **Provide Market Price** then select **Yes** to create an estimate update.

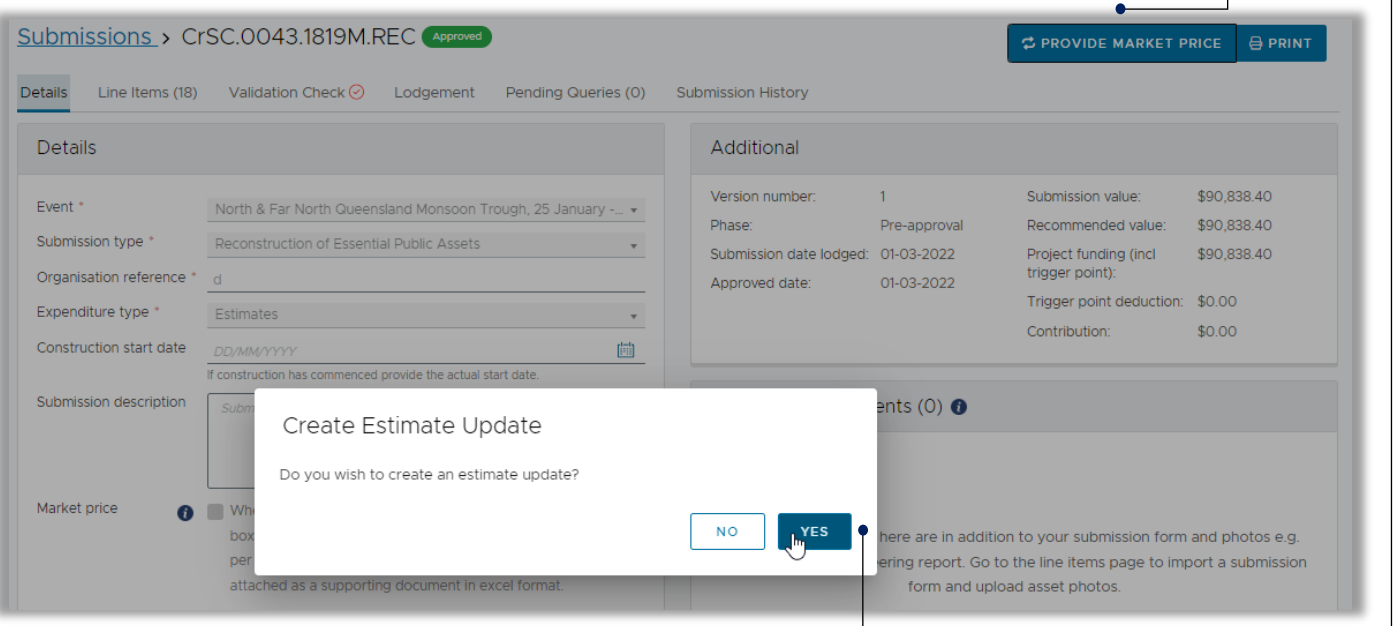

The submission will change its state to **In Development** and the line items with an estimate method of market rate will be unlocked.

#### <span id="page-5-1"></span>**2.1. Attach the Schedule of Rates**

Select **Add Documents** then navigate to the location of the file on your computer, select the document from your file browser, then select **Open**.

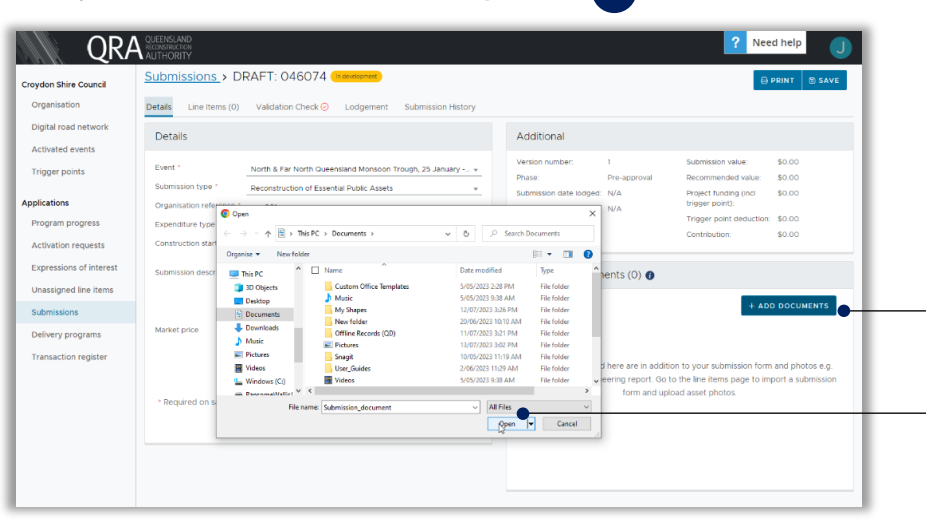

**OFFICIAL** 

An acknowledgement will popup. Select **I Agree**.

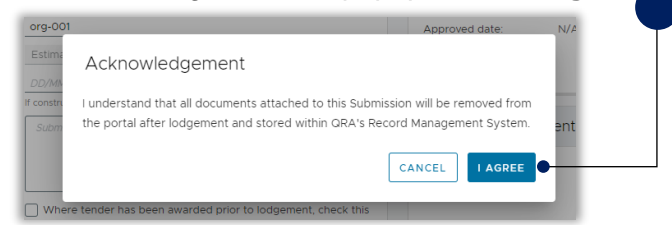

From the **Document details** window, select the **Document type** as **Schedule-of-rates** and enter a **Description** then select **Proceed**. The document will be included in the **Documents** section where you can download or delete it. Select **Save** to update the Submission.

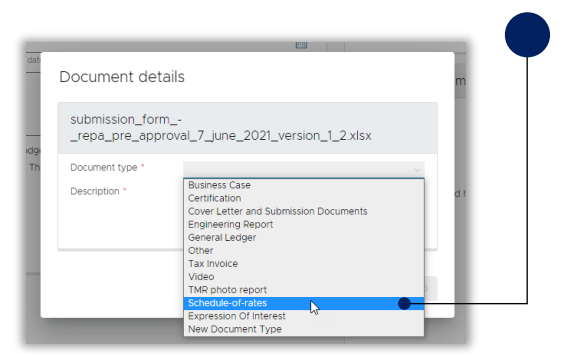

#### <span id="page-6-0"></span>**2.2. Update the Line Item Rate**

From the **Line Items** tab, filter the line items to display those where there is a Notification of **Market Price Not Provided**. Use the Columns filters to only display the cost breakdown columns then update the Rate and select Save. Once the estimate method rate has been updated, the **market price not provided** notification will be removed.

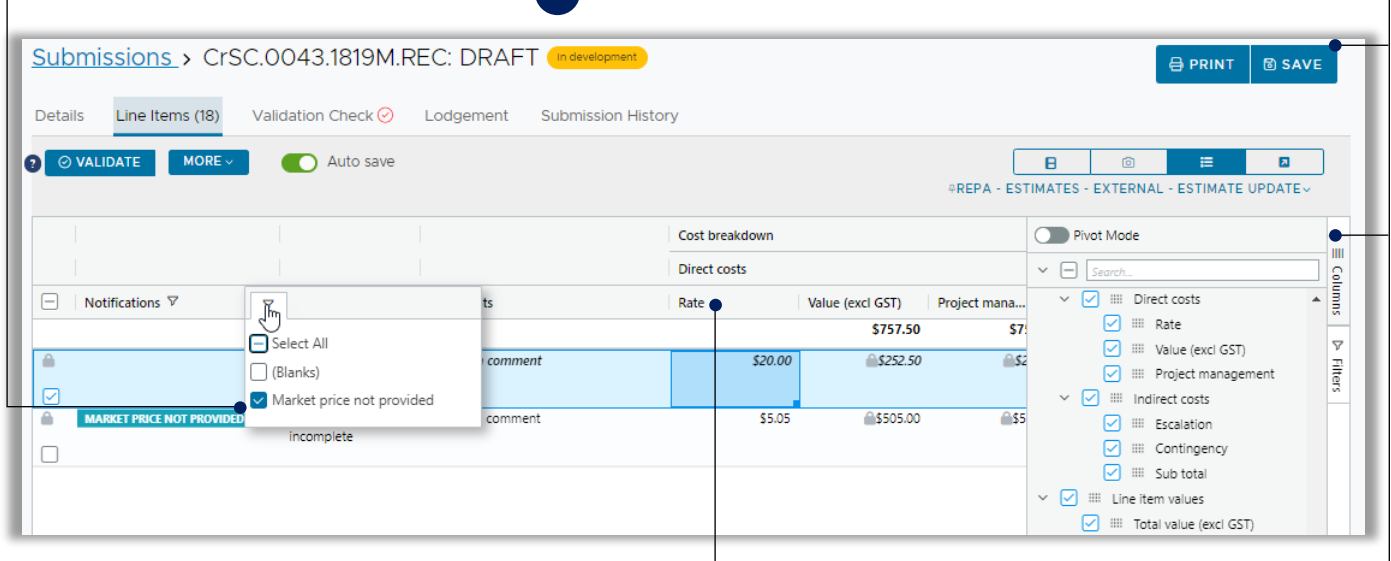

## <span id="page-7-0"></span>**3. Scope Change**

A change in scope is any change to QRA's original estimated reconstruction works. These changes could be additional or lesser quantities, change in treatments, additional works, change in works location and works removed from scope.

The following information can be amended/added in a scope change:

- new line item (must be the same asset already in submission)
- geo coding (chainage and coordinates)
- treatment details (treatment, length, width, depth)
- photos
- reason for update (required)
- comments (validations and additional information).

A scope change estimate update can only be triggered by QRA. Contact your RLO to request a scope change estimate update is enabled. An estimate update notification will display on the **Details** tab.

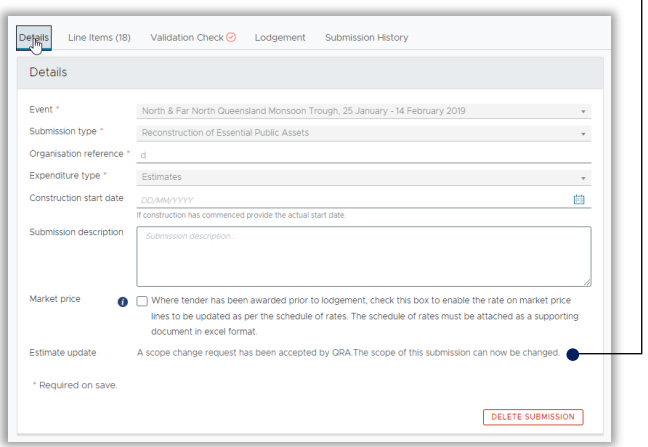

From the **line items** tab, use the column filters to streamline the view and then update the line item. Include information in the **Reason for update** for any line item that has changed and select **Save** when all the changes have been added.

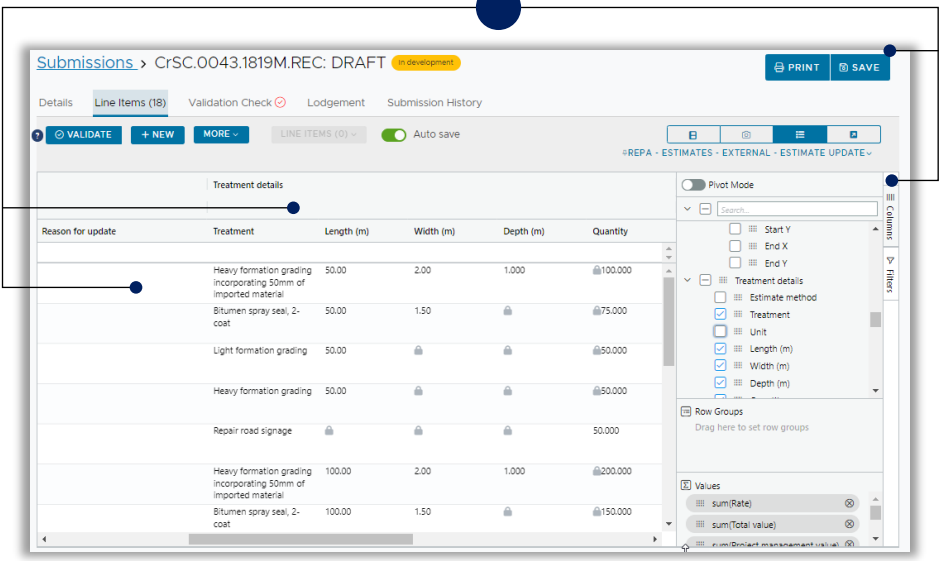

For any questions or technical issues please contact support on 3035 6994 or support@qra.qld.gov.au).

#### <span id="page-8-0"></span>**3.1. Descope**

Line items can be descoped by setting the **length, width, or depth** to **zero** depending on the **unit of measurement**.

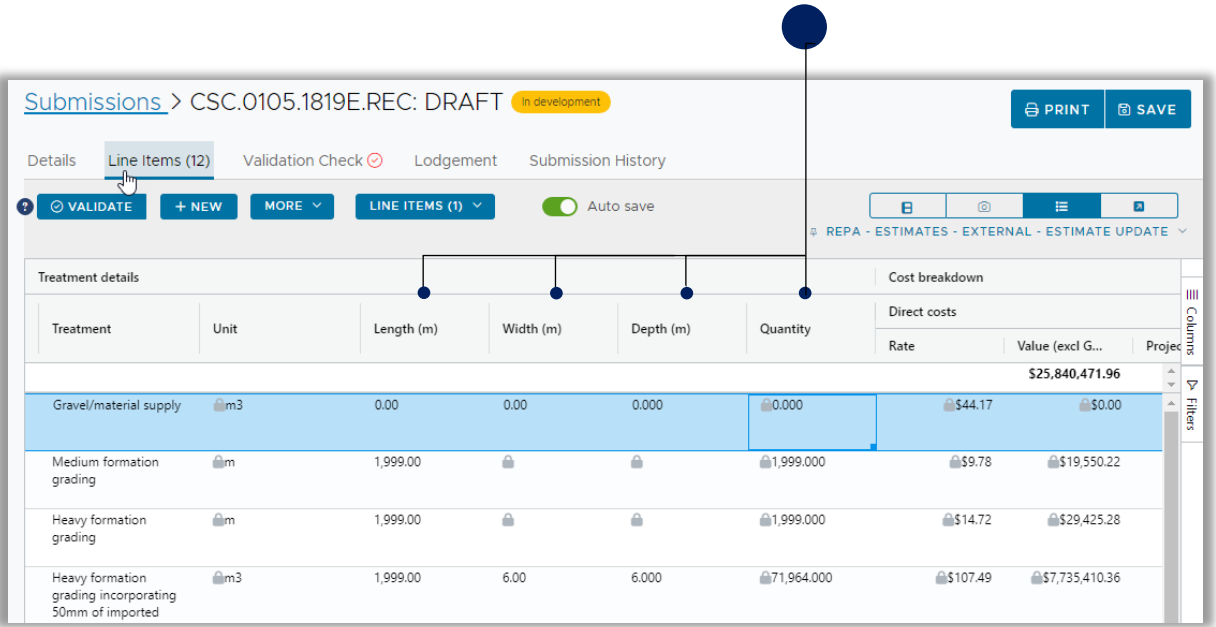

Enter a **Reason for update** for descope lines and select **Save** to preserve changes. Click on the **Validate** button to validate the line items.The **Undelivered Scope** message will appear in the **Notifications** column.

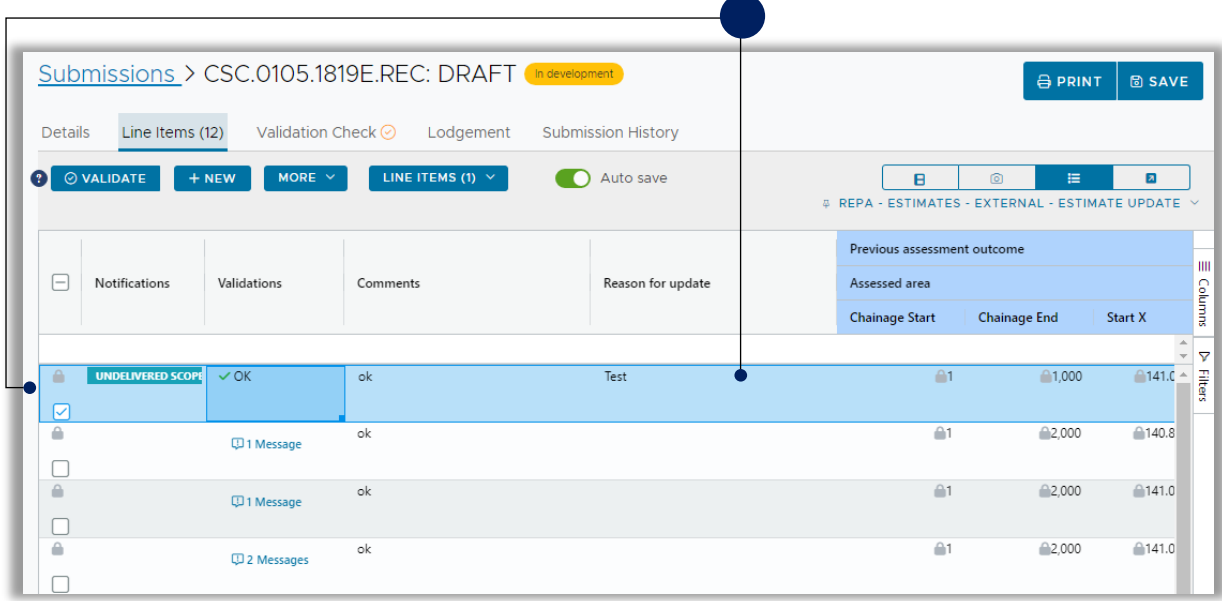

## <span id="page-9-0"></span>**4. Estimate Method Change**

You can change the estimate method from benchmark to market and market to benchmark. Contact your RLO to request they enable the estimate update. When this has been complete, there will be a notification on the **Details** tab.

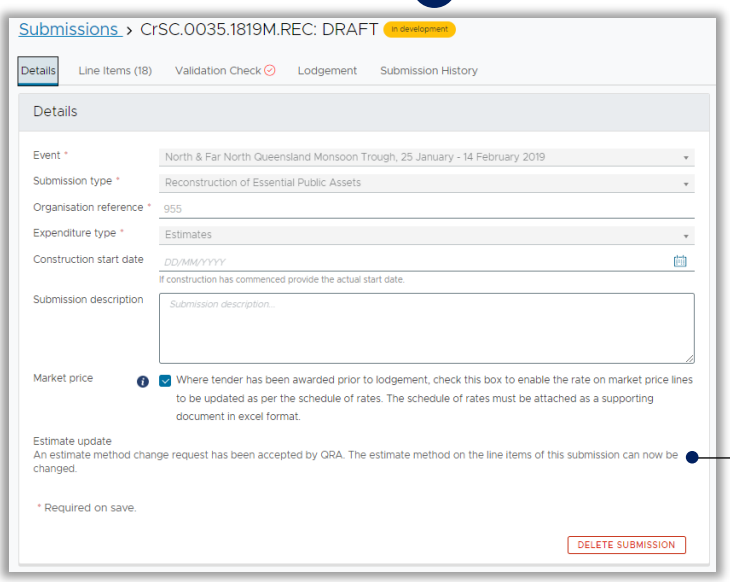

From the **line items** tab, use the column filters to streamline the view. Select the Estimate method to be changed and remove the current method then select which estimate to be used from the list. Select **Save** when all the changes have been added.

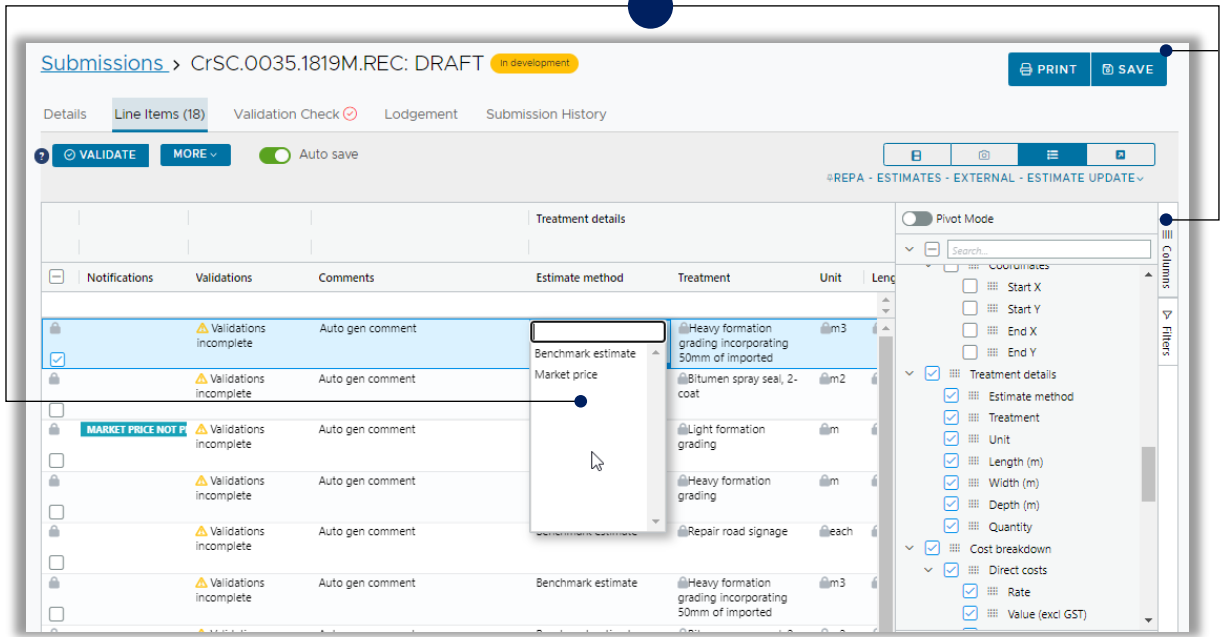

## <span id="page-10-0"></span>**5. Reprosecution**

A reprosecution refers to an organisation requesting that QRA review the assessment outcome following approval. This involves reviewing the adjustments made in the original assessment based on additional evidence to support the submission/asset eligibility. When a line item has been split by an assessor, all lines included in that split will appear in this section. When the ineligible line is reprosecuted, all lines in the split are restored to the line items.

When a reprosecution has been enabled, an estimate update notification will display on the **Details** tab.

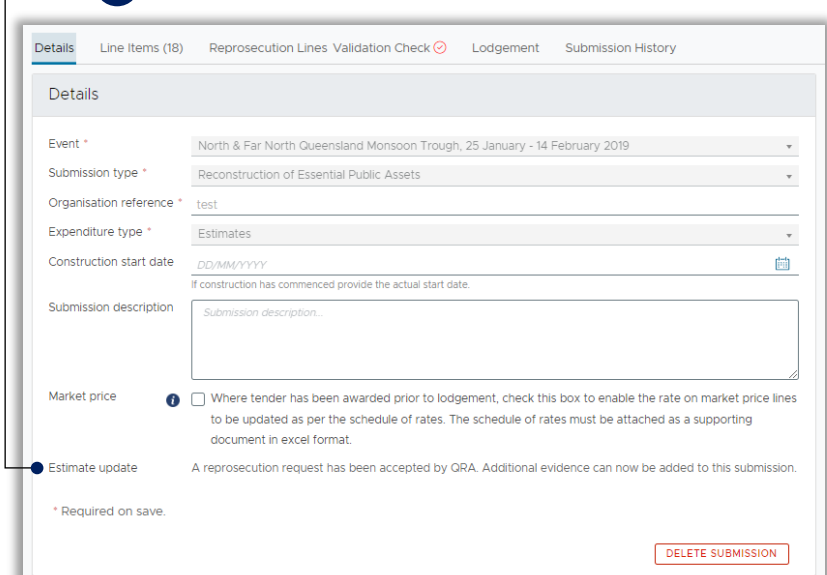

Select the **Reprosecution Lines** tab to view all line items that have been made ineligible/not recommended (both full and partial). Select the line items to reprosecute then select **Mark for reprosecution**. Select **Yes** to confirm and the line items will be moved to the line items page.

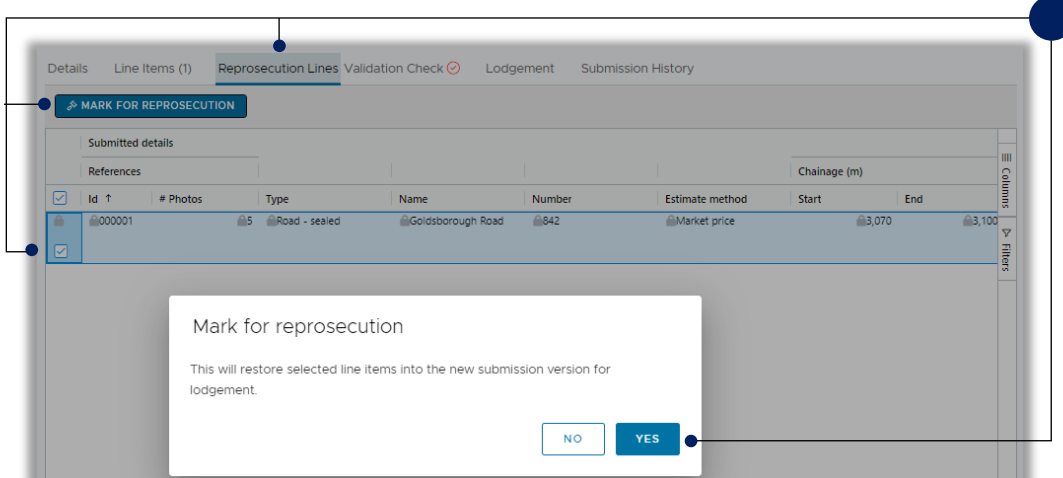

Navigate to **Line items** page and add additional evidence to reprosecuted lines to support your claim. On a reprosecuted line, you can:

- add photos on the Upload option in the photo panel
- add comments in the Comments column
- add reason for update

# **QRA** RECONSTRUCTION

Queensland Reconstruction Authority PO Box 15428 City East QLD 4002 Phone (07) 3008 7200 [info@qra.qld.gov.au](mailto:info@qra.qld.gov.au) [www.qra.qld.gov.au](http://www.qra.qld.gov.au/)

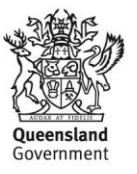